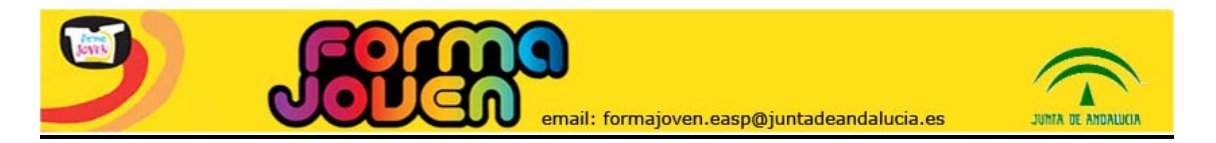

# **SISTEMA DE REGISTRO FORMA JOVEN Breve Manual de usuario/a. Agosto 2009**

Desde el portal general de Forma Joven, haciendo clic en la opción "Registro", se accede al Sistema de Registro. Previo a ello, se requiere estar de Alta, es decir, inscrito como Punto Forma Joven.

### **PANTALLA DE INGRESO AL SISTEMA**

Dentro de "Registro" aparece esta Pantalla.

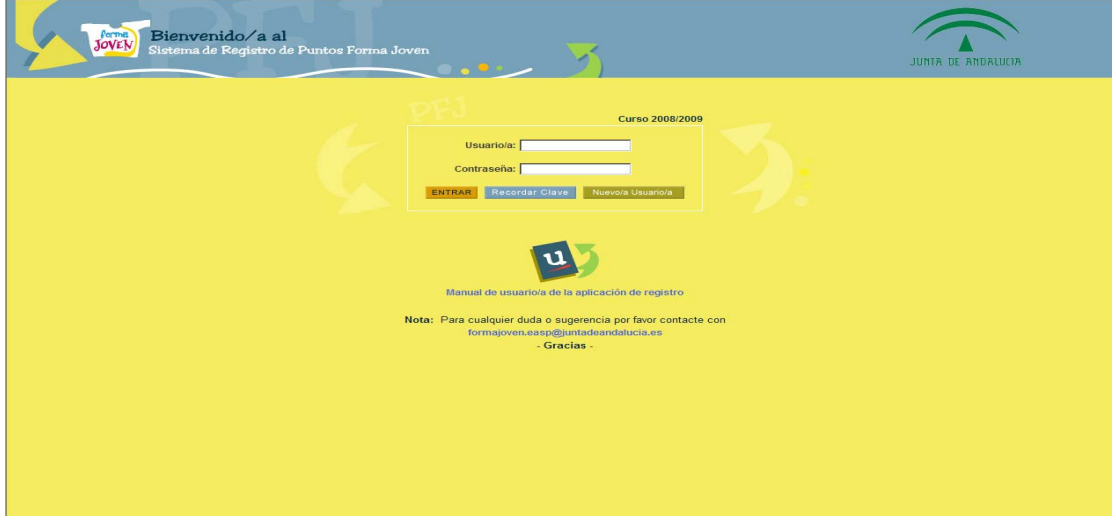

Pueden ocurrir cuatro situaciones:

1. **Entrar por primera vez:** Elegir la opción NUEVO/A USUARIO/A. Se abrirá un formulario para registrar los datos. Esta solicitud llega de forma automática a la Comisión Provincial de Forma Joven correspondiente, y una vez aceptada, la persona recibirá un email de confirmación con su nombre de usuario y contraseña, y ya podrá entrar en el sistema. Importante: s*i un o una profesional forma parte de varios PFJ, deberá cumplimentar tantos formularios como PFJ a los que desee vincularse*.

Formulario de solicitud de inscripción como usuario/a:

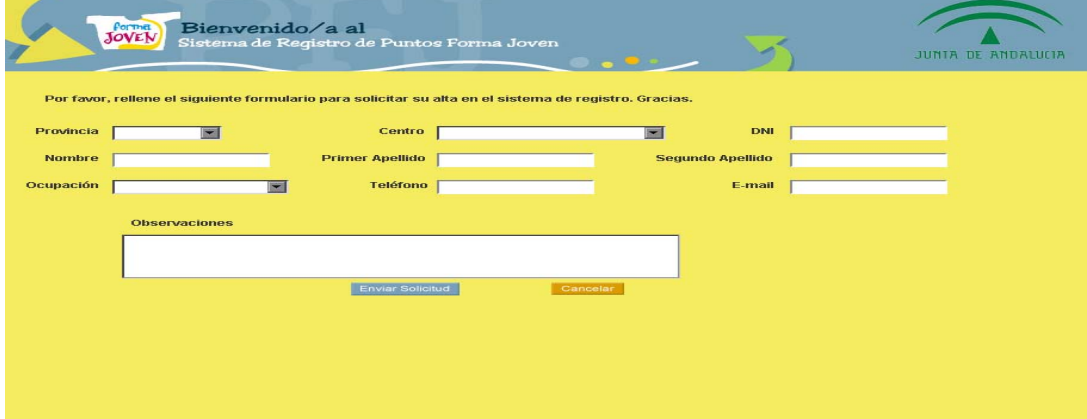

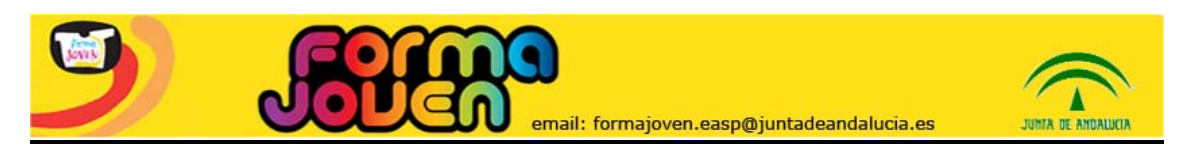

- 2. Si ya tiene **código de usuario y contraseña asignados**, introducirá las credenciales en las cajas de texto correspondientes (usuario/a y contraseña) y pulsará ENTRAR.
- 3. Si ya tiene código de usuario y contraseña asignados pero **los ha olvidado**, elegirá la opción RECORDAR CLAVE.
- 4. Profesionales que están vinculados a más de un punto forma joven PFJ. En este caso, es necesario **rellenar el formulario una vez por cada centro**. La primera vez que se accede al sistema, se solicitará y creará un/a usuario/a y una contraseña para este perfil. Estos datos estarán asociados al centro concreto con el que se está inscribiendo. Una vez tenga usuario/a y contraseña, podrá acceder de nuevo y rellenar otro formulario para añadir centros asociados a su mismo perfil profesional.

### **PANTALLA PRINCIPAL DE MENÚ**

Una vez dentro, aparece la pantalla "Menú".

En la parte superior existe un desplegable denominado *PFJ Seleccionado,* en el que podrá escoger sobre qué PFJ va a realizar su consulta o registrar actividad, en el caso de estar de alta en varios puntos simultáneamente.

En el campo *Curso* podrá consultar información sobre los periodos de tiempo recogidos (estadísticas, composición de Equipos, datos de participación).

Las opciones del menú son las siguientes:

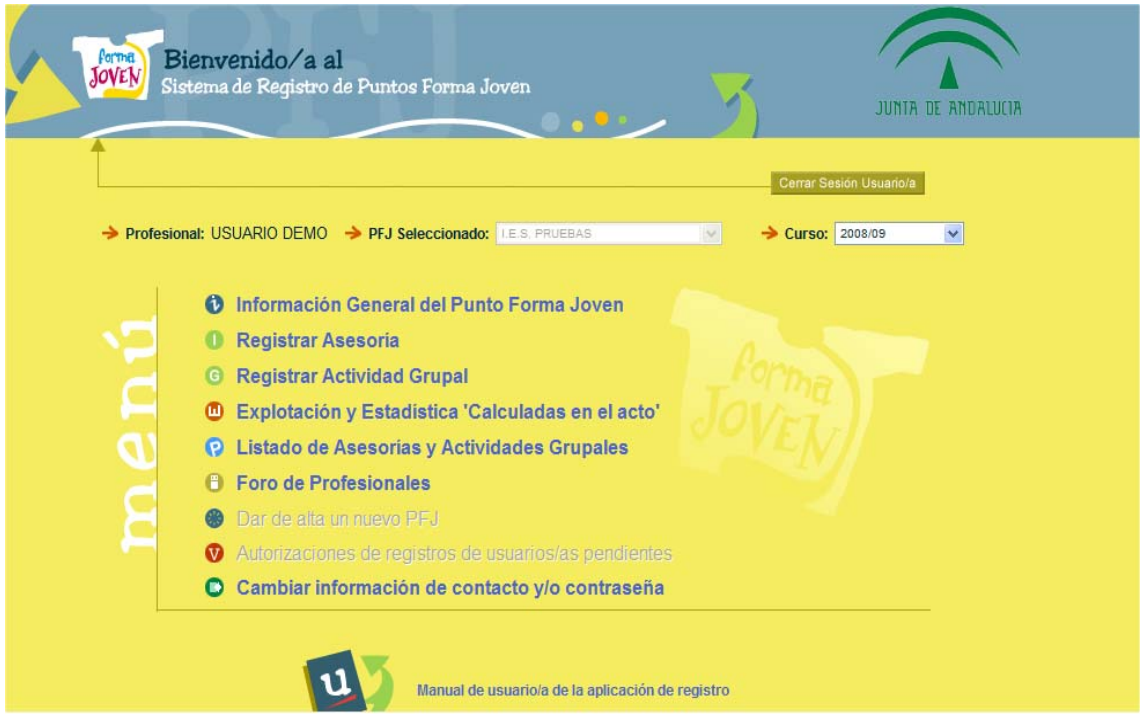

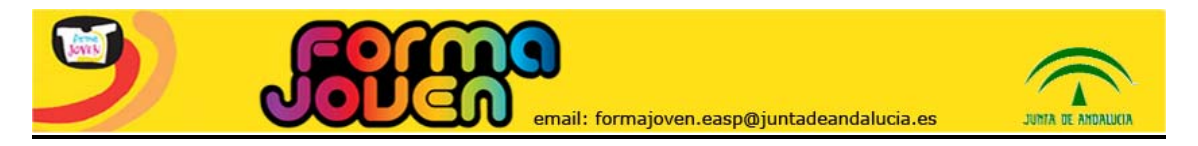

# **INFORMACIÓN GENERAL DEL PUNTO FORMA JOVEN**

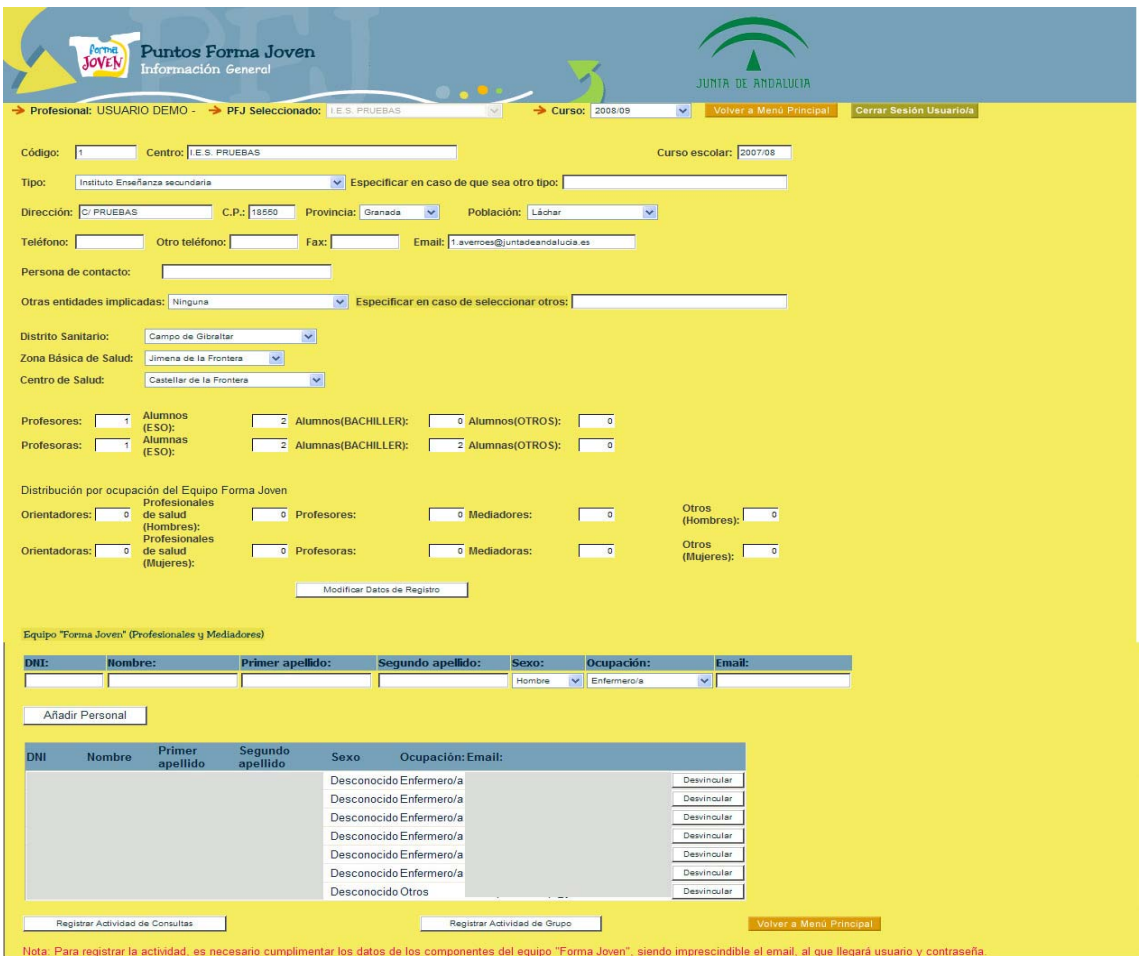

Los datos del Punto seleccionado proceden de la fuente original de inscripción, y el sistema los incorpora de forma automática.

Los campos que pueden actualizarse y añadirse son: teléfonos, fax, email, persona de contacto, otras instituciones implicadas y Centro de Salud.

En el apartado *Equipo "Forma Joven" (Profesionales y mediadores)*, se pueden dar de alta a los/as componentes del equipo *que no estén dados de alta como usuarios*, lo cual permite obtener información de quienes participan en cada Punto. Esta Información se vuelca en la página de "Explotación y estadísticas calculadas en el acto".

Una vez introducidos los datos de los/as profesionales, habrá de picar en *Añadir Personal.* Si en el futuro un o una profesional deja de estar adscrito/a a un Punto, es tarea de la persona responsable de Forma Joven el desvincularlo del mismo.

Importante: *formar parte del Equipo no implica tener acceso a realizar registro de actividad, para lo cual se precisa hacer una petición individual cumplimentando el formulario NUEVO USUARIO. Los datos de los y las profesionales que se han dado de alta como usuarios se incorporan automáticamente a la tabla del Equipo Forma Joven.*

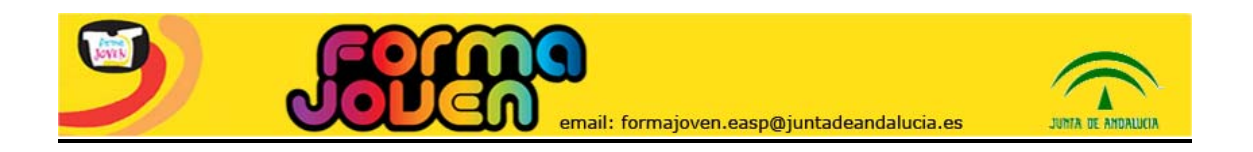

# **REGISTRO DE ASESORÍA**

Por medio de esta opción se permite el Registro de la Asesoría Forma Joven. Se trata de un registro de casos individuales, considerados éstos como personas individuales.

También se permite el registro de Asesoría en pequeños grupos (hasta 4 ó 5). Según el caso se rellenarán unos datos u otros.

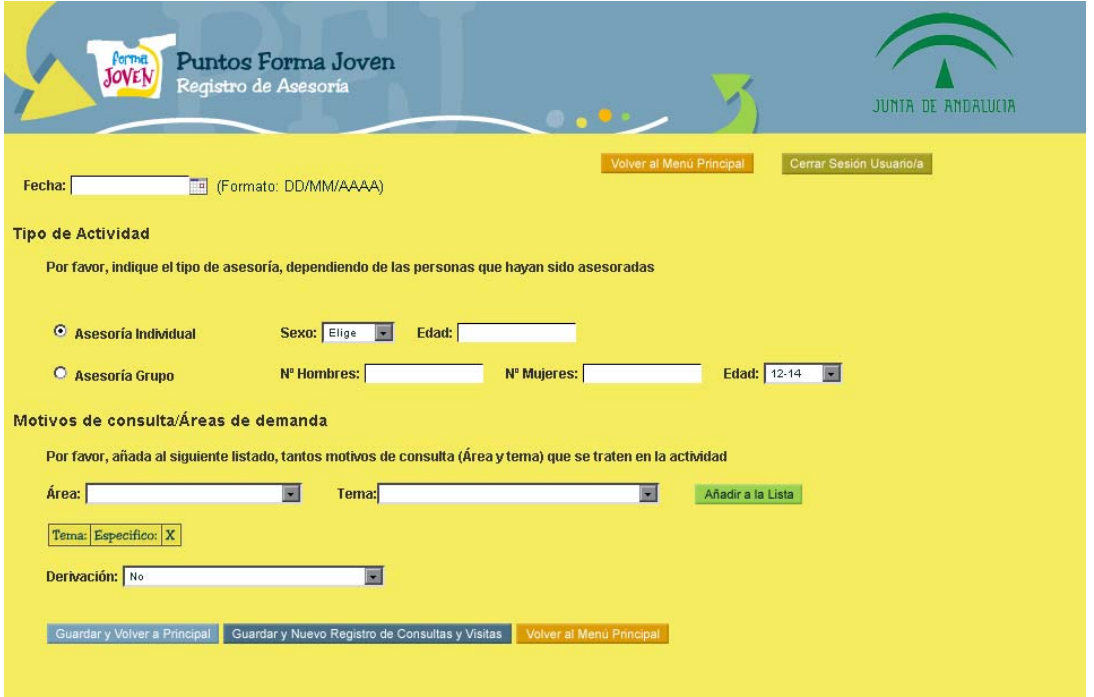

Los *Motivos de consulta/Áreas de demanda* pueden ser varios en una misma asesoría. Se trata de seleccionarlos en los desplegables, y posteriormente "picar" en *Añadir a la Lista.* Todos irán apareciendo conforme se añadan a la lista.

Es obligatorio cumplimentar si se realiza *Derivación* o no, y dónde.

Al finalizar es obligatorio optar por:

- *Guardar y Volver a principal*
- *Guardar y Nuevo registro de Asesoría*
- *Volver a Menú Principal*

Importante: en caso de **no dar a Guardar, la actividad no queda registrada.** 

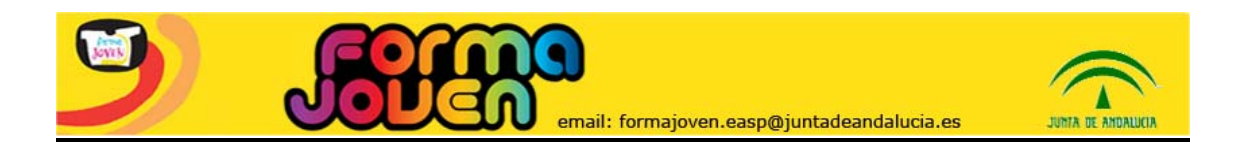

## **REGISTRO DE ACTIVIDAD GRUPAL**

En esta opción se permite el registro de la Actividad Grupal, que responde a demandas planteadas por un número mayor de chicos y chicas (charlas, talleres, etc).

Existen campos que se recogen en forma de desplegables, y otros que precisan de una descripción o detalle.

Se pueden recoger diferentes temáticas, utilizando la opción de *Añadir a la lista* 

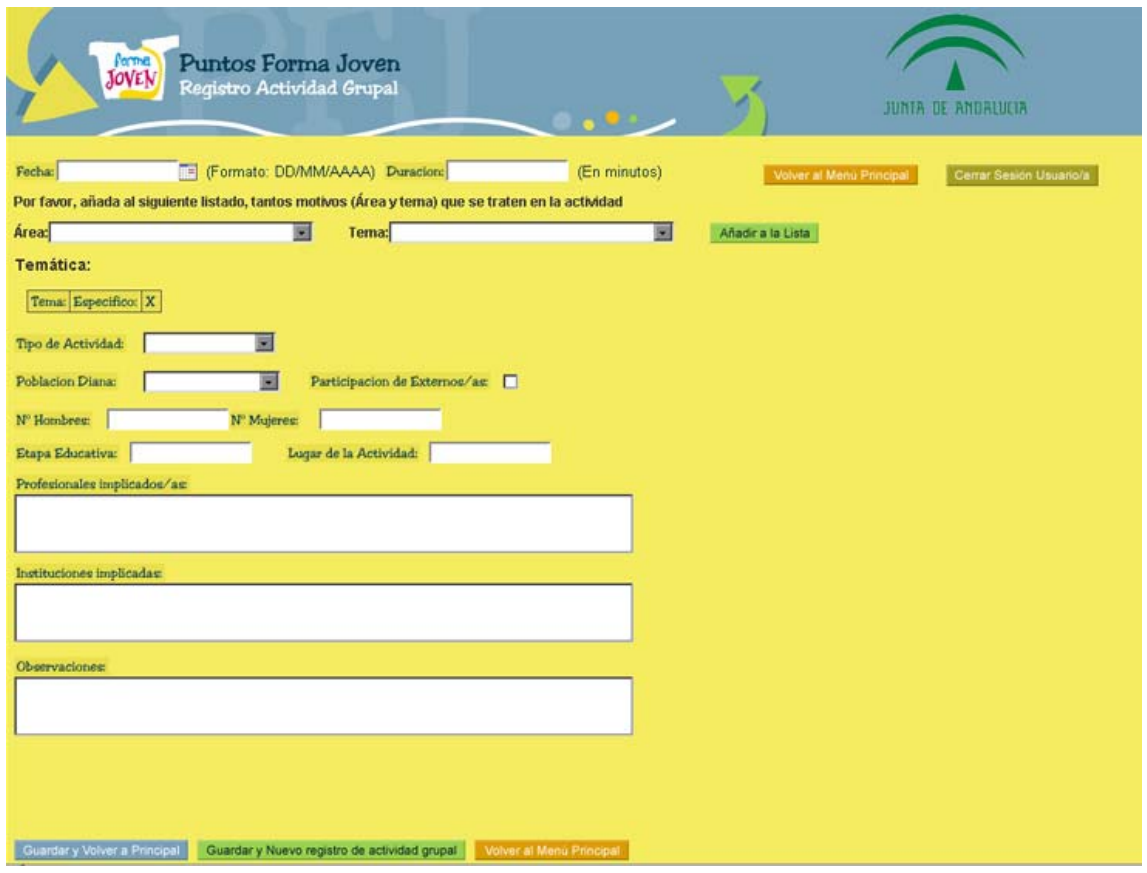

Al finalizar se puede optar por:

- *Guardar y Volver a principal*
- *Guardar y Nuevo registro de Asesoría*
- *Volver a Menú Principal*

Importante: en caso de **no dar a Guardar, la actividad no queda registrada.** 

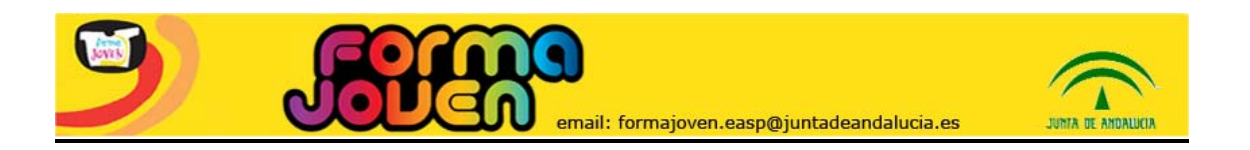

# **EXPLOTACIÓN Y ESTADÍSTICA "CALCULADAS EN EL ACTO"**

En esta opción se accede a la información obtenida de los registros realizados en las opciones anteriores de Registro de Asesoría y Registro de Actividad Grupal.

El apartado *Datos Generales*, se obtiene de forma automática, y procede de la fuente original de inscripción del Punto (aplicación Séneca o [www.formajoven.org\)](http://www.formajoven.org/). Se pueden seleccionar curso y fuente.

Esta información posibilita disponer de indicadores de cobertura en diferentes ámbitos.

La explotación permite ver en una sola pantalla información desagregada por sexo:

- Del Punto Forma Joven
- Del Distrito Sanitario al que pertenece el Punto Forma Joven
- De la Provincia
- De toda Andalucía

Con ello se obtiene, a golpe de vista, un mapa general de la situación de Forma Joven en el momento de consulta, es decir, "Calculadas en el acto": datos generales del Punto y el equipo Forma Joven; información sobre el número de asesorías individuales y las áreas y temas abordados en cada una de ellas; información sobre el número de actividades grupales organizadas, el volumen de participantes y su distribución según el área y el tipo de actividad realizada.

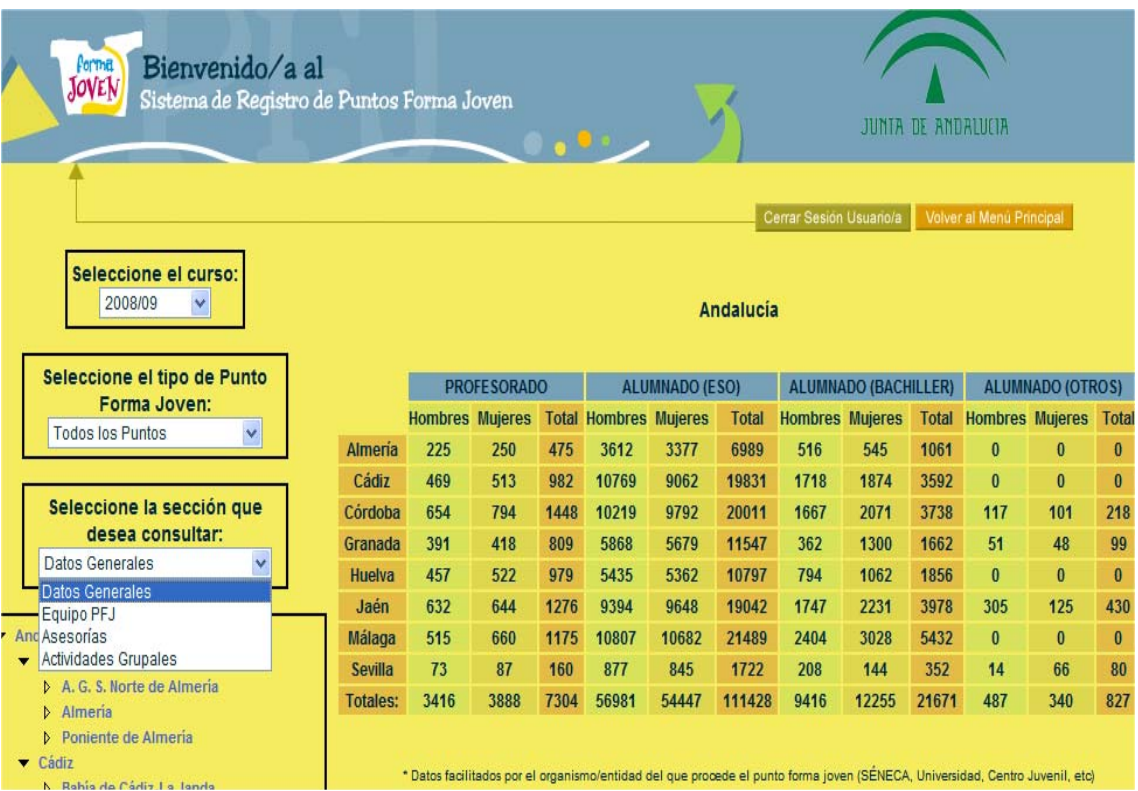

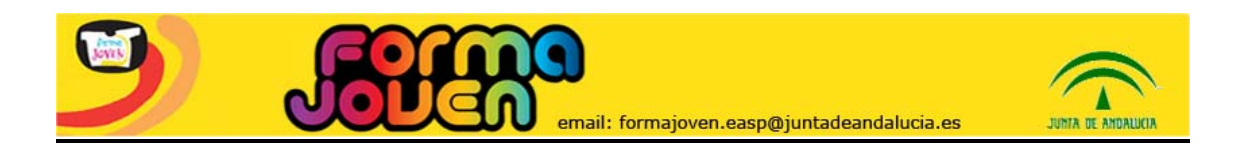

# **LISTADO DE ASESORÍAS Y ACTIVIDADES GRUPALES**

Se trata de una opción del menú en la que se recoge en forma de listado, toda la información registrada en los Puntos Forma Joven procedente de "Registro de Asesoría" y "Registro de Actividad grupal", para confirmar o corregir la misma.

Cada Punto puede revisar los datos grabados, seleccionando la opción "Consultar" para abrir un desplegable con la información registrada. En caso de error, se puede eliminar el registro seleccionando la opción "Borrar".

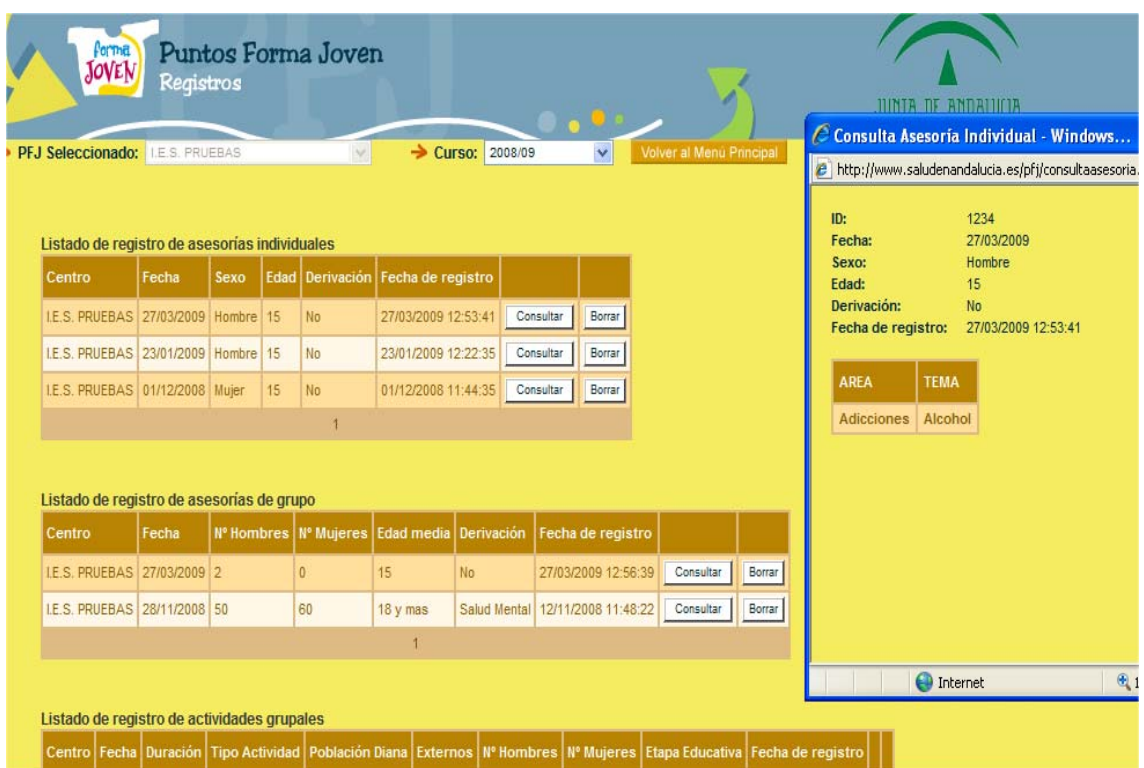

### **FORO DE PROFESIONALES**

Se trata de un foro abierto para los y las profesionales que participan en Forma Joven y que tienen acceso al sistema de registro.

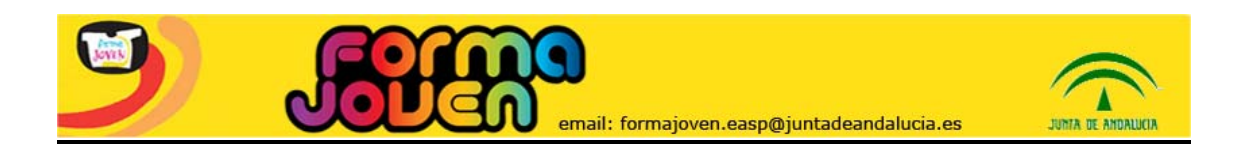

## **CAMBIO DE USUARIO Y/O CONTRASEÑA**

A través de esta opción, se pueden cambiar los datos solicitados al usuario o la usuaria al darse de alta, así como la contraseña con la que accede al sistema de registro.

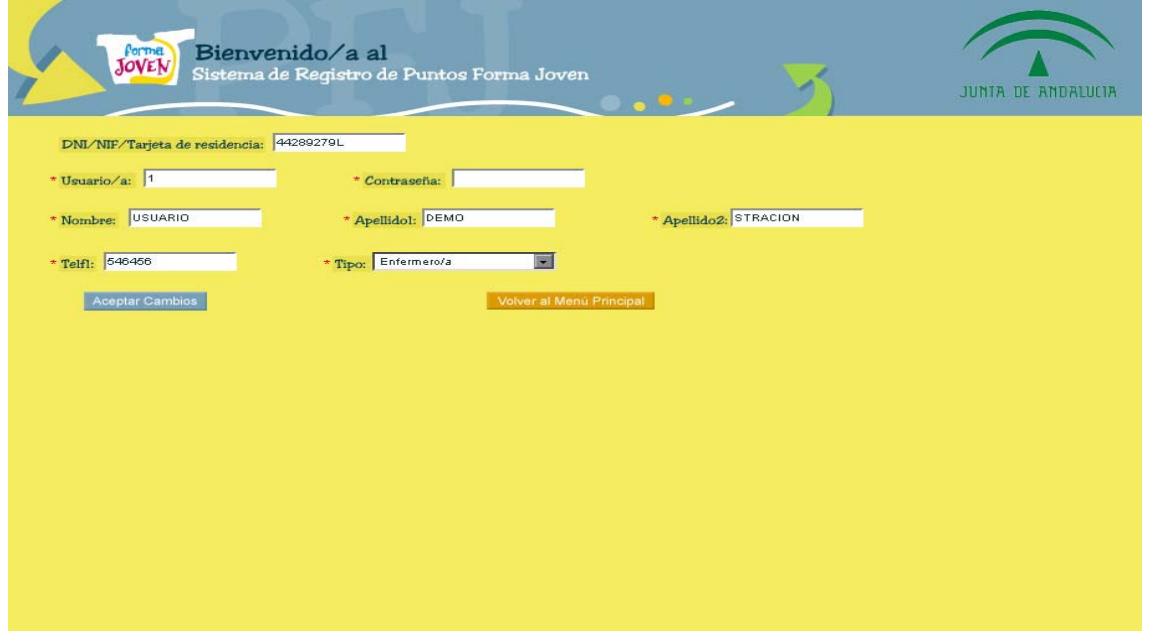

**NOTA:** Las opciones **"Crear un nuevo centro"** y **"Autorizaciones de registros de usuarios/as pendientes"** son de acceso restringido según perfil de usuario.